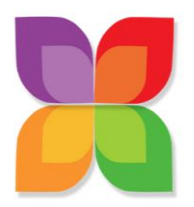

**Monthly Office Hours**

Created By: Paula Allen Last Update: April 15, 2022

# **Services For You Monthly Office Hours**

Overview of Task: Free office hours for Entrepreneurs in the 3<sup>rd</sup> Thursday every month

**When:** Must be completed within 5 days after the previous office hours (by the 4<sup>th</sup> Tuesday of each month).

# **Person | Roles for this Task**

- Tech VA
- QC: Paula

#### **Assets Needed:**

- Log into Services For You Platform
- Zoom link below
- Facebook Business Page

#### **To Be Updated:**

Landing Page, Welcome Page, Reminder Sequence

# **To Be Created:**

Facebook Event on Business Page

# **Step-by-Step Process**:

- 1. Log into the Services For You platform under your admin access via app.servicesforyou.org
- 2. Update the landing pages and form for this month's office hours
	- a. Left column  $\rightarrow$  sites  $\rightarrow$  funnels (top)  $\rightarrow$  choose the folder Services For You  $\rightarrow$ Click on the funnel Tech & Strategy Office Hours
	- b. First Page is the landing page (Tech & Strategy Office Hours). Click on "edit" and "edit page"
	- c. Navigate to the bottom and change the date to the following month  $(3<sup>rd</sup>$ Thursday). Save. Exit out of this page (left arrow in the top left corner)
	- d. Second page is the welcome page (Office Hours Welcome). Click on "edit" and "edit page"
	- e. Change the date to the following month (3<sup>rd</sup> Thursday). Save. Exit out of this page (left arrow in the top left corner)
- 3. Update the workflow / reminders for this month's office hours

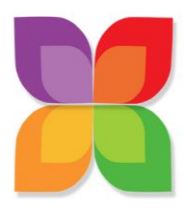

# **Monthly Office Hours**

Created By: Paula Allen Last Update: April 15, 2022

- a. Left column  $\rightarrow$  Automation  $\rightarrow$  workflows (top)  $\rightarrow$  choose the folder SFY Leads  $\rightarrow$ Click on the workflow Office Hours Opt-in
- b. Click on "Welcome Email" (blue/center). Edit the date in the panel on the right that opens up. Save Action.
- c. Click on "Set Event Start Time" (green/center). Change the correct date. Save Action.
- d. Publish and Save (upper right corner). Back to workflows (upper left corner)

**Video of Process**: [to be created]

**When To Mark Complete:** When Paula has QC'd and given it a thumbs up.

#### **Links/Docs/Media Associated with this task:**

Landing Page:<https://services-foryou.org/office-hours>

Welcome Page: <https://services-foryou.org/office-hours-welcome>

Zoom link:<https://zoom.us/j/92992560047>

Graphics: media library in the SFY platform